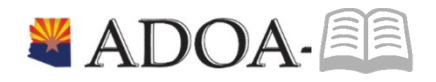

# HRIS – Human Resources Information Solution RESOURCE GUIDE: Agency Benefit View *Manage Employee Health Plans*

# Table of Contents

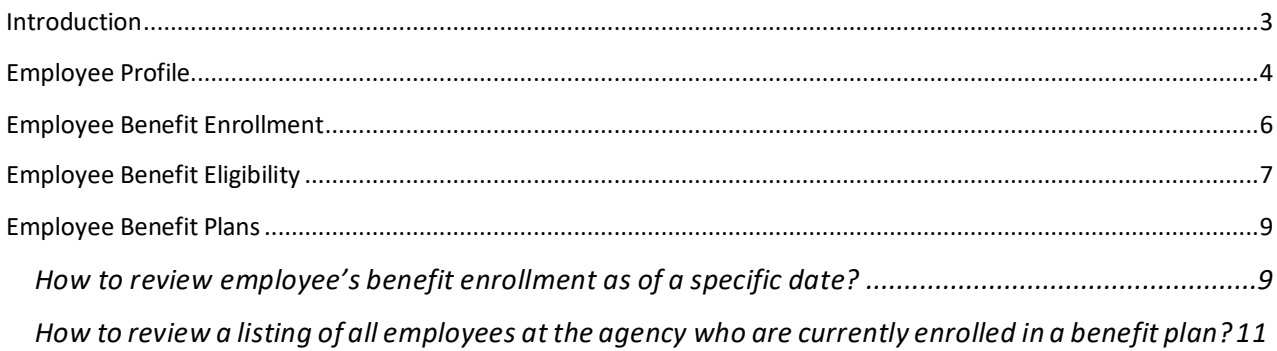

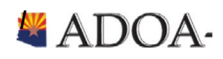

 $\overline{2}$ 

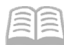

### <span id="page-2-0"></span>Introduction

Welcome to the Agency Benefit Liaison Training lessons. Benefits Services Division is providing this guide to help manage the health plans for all their employees.

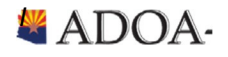

### <span id="page-3-0"></span>Employee Profile

Ensuring that the data on the employee profile (HR11) in HRIS is critical to ensure benefits will process accurately for employees.

In order to view the Employee profile (HR11), please complete the following steps:

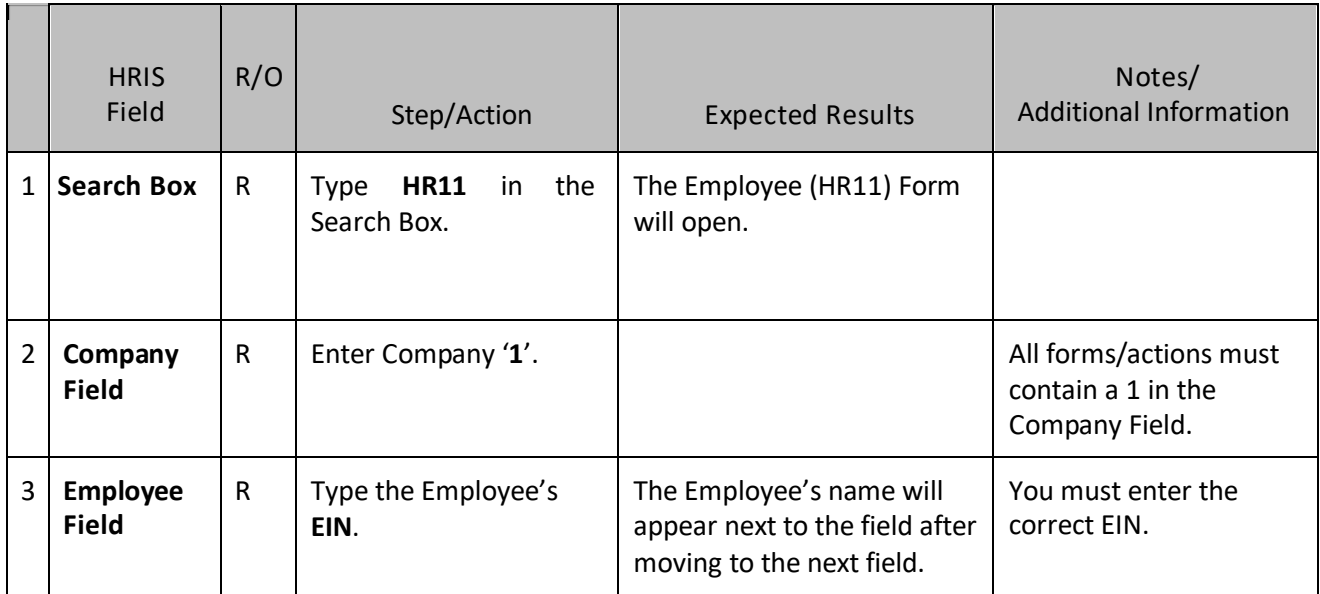

Once the HR11 is open, review the tabs on the form to ensure the critical information is accurate.

Here are the key data elements that you need to be aware of.

#### Main Tab

- Status Code: Designates whether an employee is benefits eligible or not.
	- $\circ$  Active (C1, A1, D1, etc.):
		- **If you place employee into a benefit eligible status code, employee will automatically** receive the New Hire and Open Enrollment (when applicable) links in Y.E.S.
	- o Termination (T1, R1, U1, T2, R2, U2)
		- If you place employee into a terminated status code, employee's benefits will automatically end based on BSD policy and procedures (e.g. medical plans end at end of the pay period).
- Hire Date
	- $\circ$  Hire date is critical especially for new hires. New hires can only elect benefits within 30 days. Y.E.S. uses Hire Date to calculate the employee time frames.
	- $\circ$  Used to calculate any waiting periods (if any) for enrollment into ASRS or PSPRS Retirement and LTD plans.

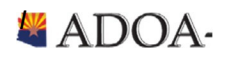

#### Main Tab (continued)

- Adjusted Hire Date
	- $\circ$  Hire date is critical especially for new hires. New hires can only elect benefits within 30 days. Y.E.S. uses Hire Date to calculate the employee time frames.
	- o Used to calculate any waiting periods (if any) for enrollment into ASRS or PSPRS Retirement and LTD plans.
- Termination Date
	- $\circ$  Termination date is critical for employees leaving State employment. Once an agency places an employee into a Termination status, BSD will automatically terminate all voluntary benefit plans at the end of pay period. All benefit plans are ended based on this terminationdate.

#### Pay Tab

- Pay Rate
	- $\circ$  Some plans require Example: Supplemental life plans are dependent on pay rate (e.g. employee can enroll in supplemental life based on 3 x annual salary)

#### Work Tab

- **Email** 
	- $\circ$  Both BSD and health plan vendors need to reach out to employees for critical reasons. Please ensure that employee contact information is accurate.
- Phone
	- $\circ$  Both BSD and health plan vendors need to reach out to employees for critical reasons. Please ensure that employee contact information is accurate.

Please refer to HR HRIS User Guides for specific details on how to update the data mentioned in this chapter.

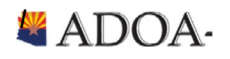

## <span id="page-5-0"></span>Employee BenefitEnrollment

Employees can enroll into ADOA benefit plans during specific times of the year. These enrollment periods are defined below.

- New Hire Enrollment
	- $\circ$  New State Employees must complete the enrollment process within 31 days of the hire date found on HR11 /Hire Date field.
	- $\circ$  Employees can utilize Your Employee Services (YES) application to enroll themselves in their selected health plans.
	- o These employees can access YES by going to the HRIS website at [http://yes.az.gov](http://yes.az.gov/) and clicking on the Login button.
	- o Once successfully logged into YES, click Benefits then New Hire Enrollment.
- Open Enrollment
	- $\circ$  Existing employees will have the opportunity to make changes to all benefit plans during the annual enrollment period.
	- o Open Enrollment communication will be sent to all employees that are in a benefit eligible status code which can be found on HR11 under Status Code.
- Qualifying Life Event
	- $\circ$  If one of your employees experiences any qualifying life event, please have the employee complete the following steps (forms/charts mentioned below can be found at *benefitoptions.az.gov*.
		- Gather: All required documentation as listed on the Qualified Life Event and Mid-Year Changes Chart
		- Fill out: Declaration for Change Form
		- Fill out: Employee Benefits Enrollment Form
		- Deadline: Submit both forms WITH required documentation within 31 days of the QLE
	- o Submit to Benefits Services Division by Email[: benefitsissues@azdoa.gov](mailto:benefitsissues@azdoa.gov) or FAX: 602-542-4744

*Note*: Any missing information or supporting documents will delay processing.

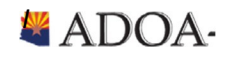

### <span id="page-6-0"></span>Employee BenefitEligibility

The Patient Protection and Affordable Care Act, known as the "Affordable Care Act" (ACA) requires employers to offer medical benefits to employees who meet certain criteria, otherwise pay a fine.

To determine / review how many hours an employee has worked towards the "ACA Rules" during a specific period, use the Employee Service Inquiry (LP60) in HRIS.

#### In order to view the Employee Service Inquiry (LP60), please complete the following steps:

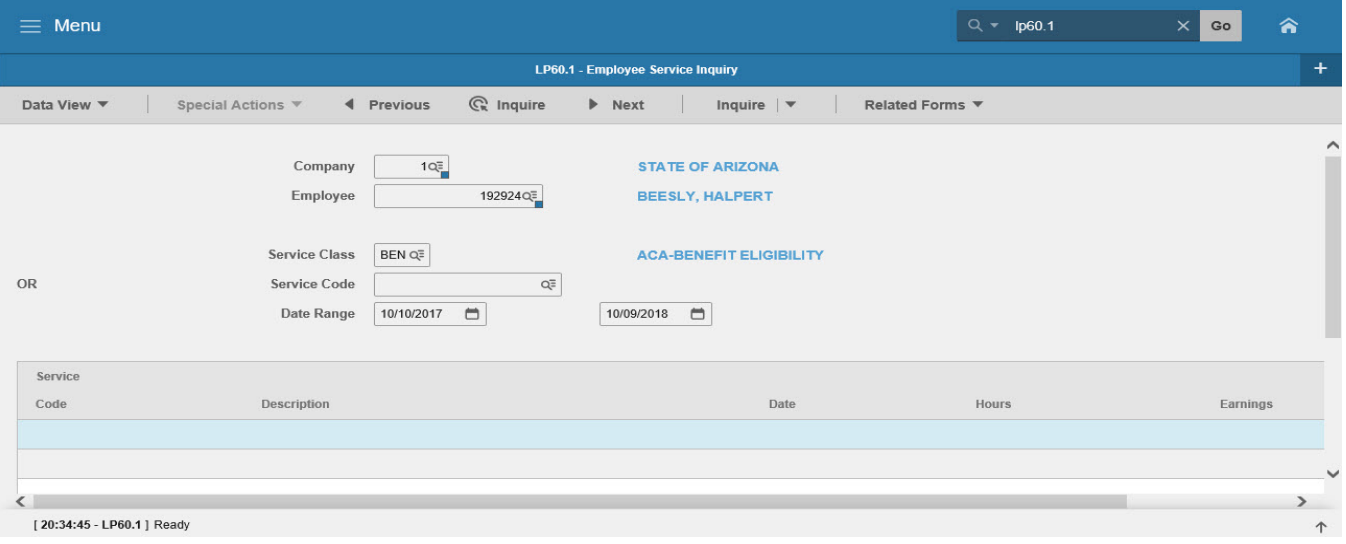

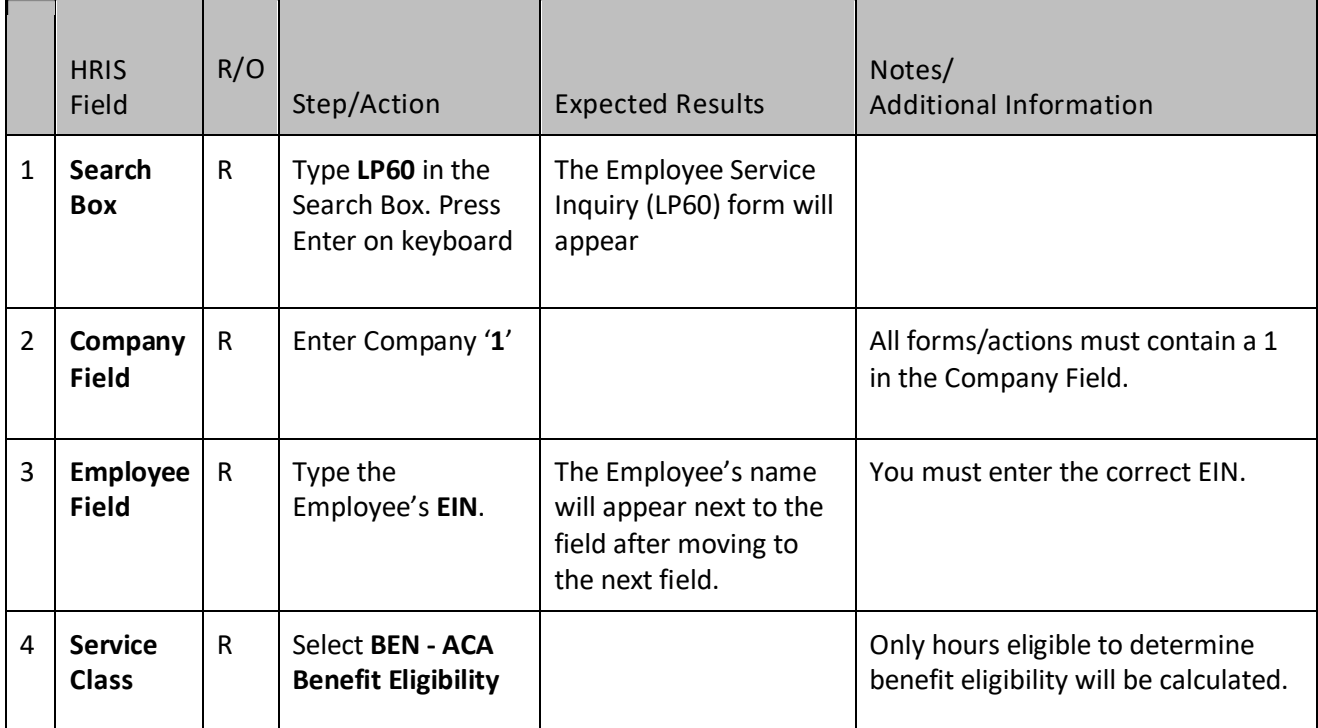

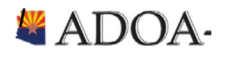

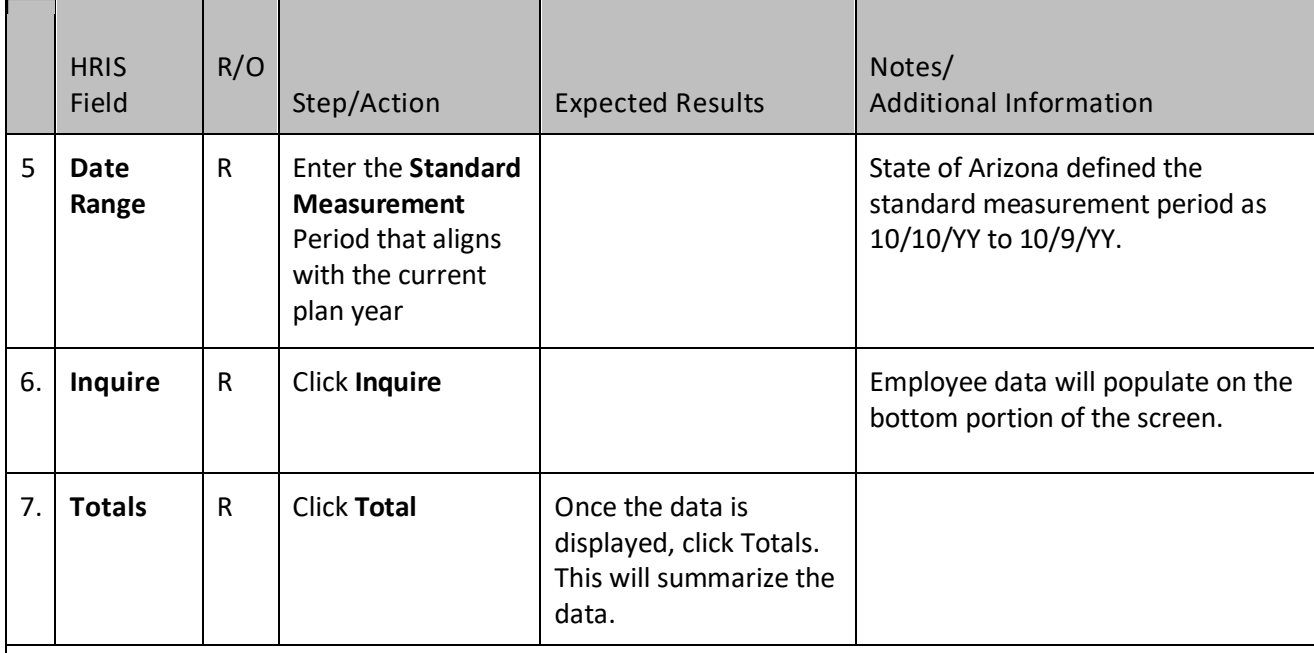

Review total hours to determine benefit eligibility:

- If the total is greater than 1560, employee must remain benefit eligible throughout the remaining plan year.
- If the total is less than 1560, employee is not eligible for benefits. If an employee has a job change, they should be reviewed again. Employee will automatically be reviewed at next Standard Measurement Period review.

For any Affordable Care Act questions, please refer to our Benefit Website at https://benefitoptions.az.gov/resources/affordable-health-care-act

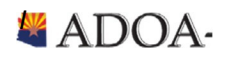

### <span id="page-8-0"></span>Employee BenefitPlans

The following information will assist in understanding your employee benefit plan enrollment.

#### <span id="page-8-1"></span>How to review employee's benefit enrollment as of a specific date?

If an agency wants to retrieve review an employee benefit enrollment, use the Employee Benefit Summary (BN51) form. *Example*: What is my employee enrolled into as of July 1, 2019?

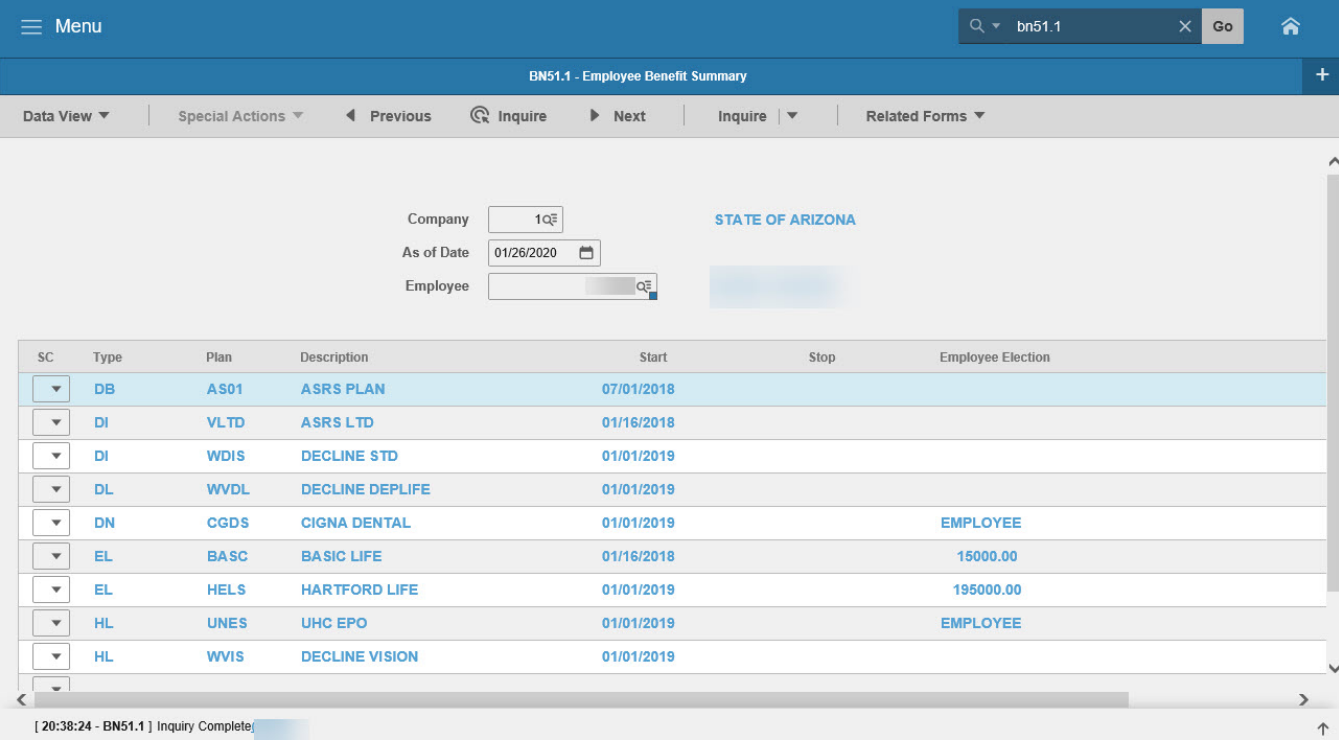

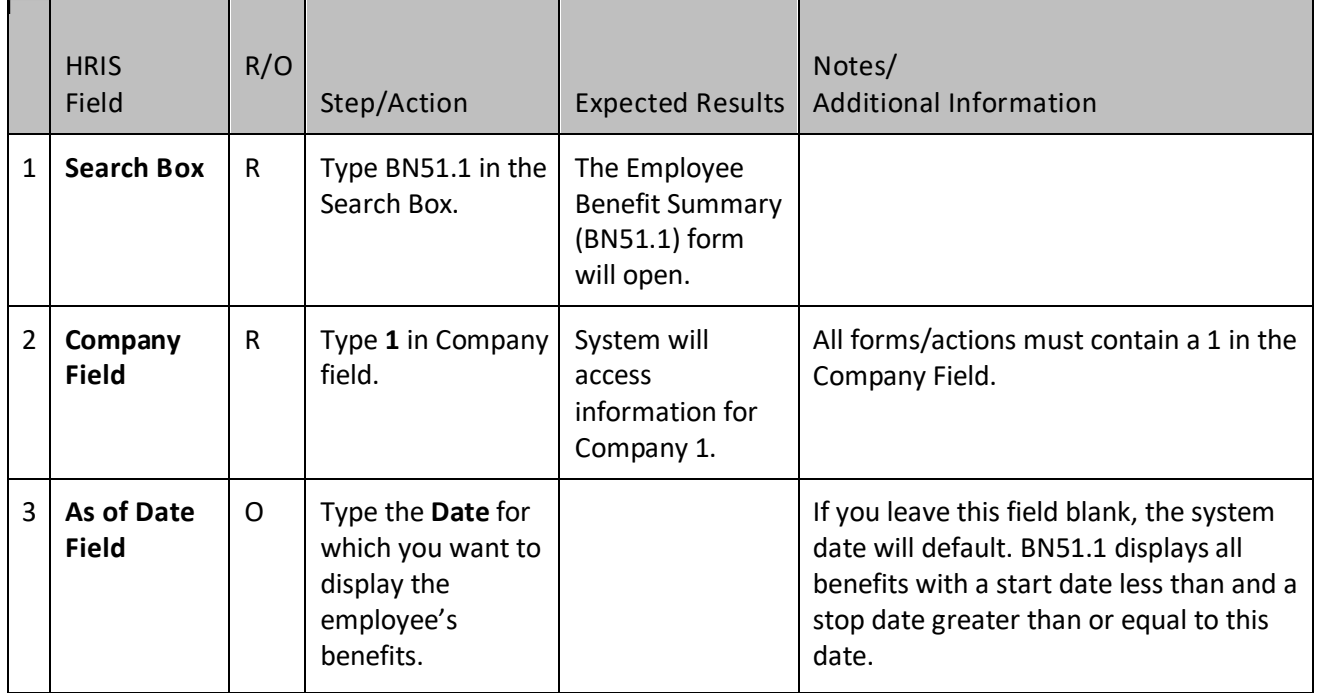

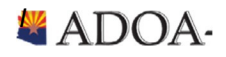

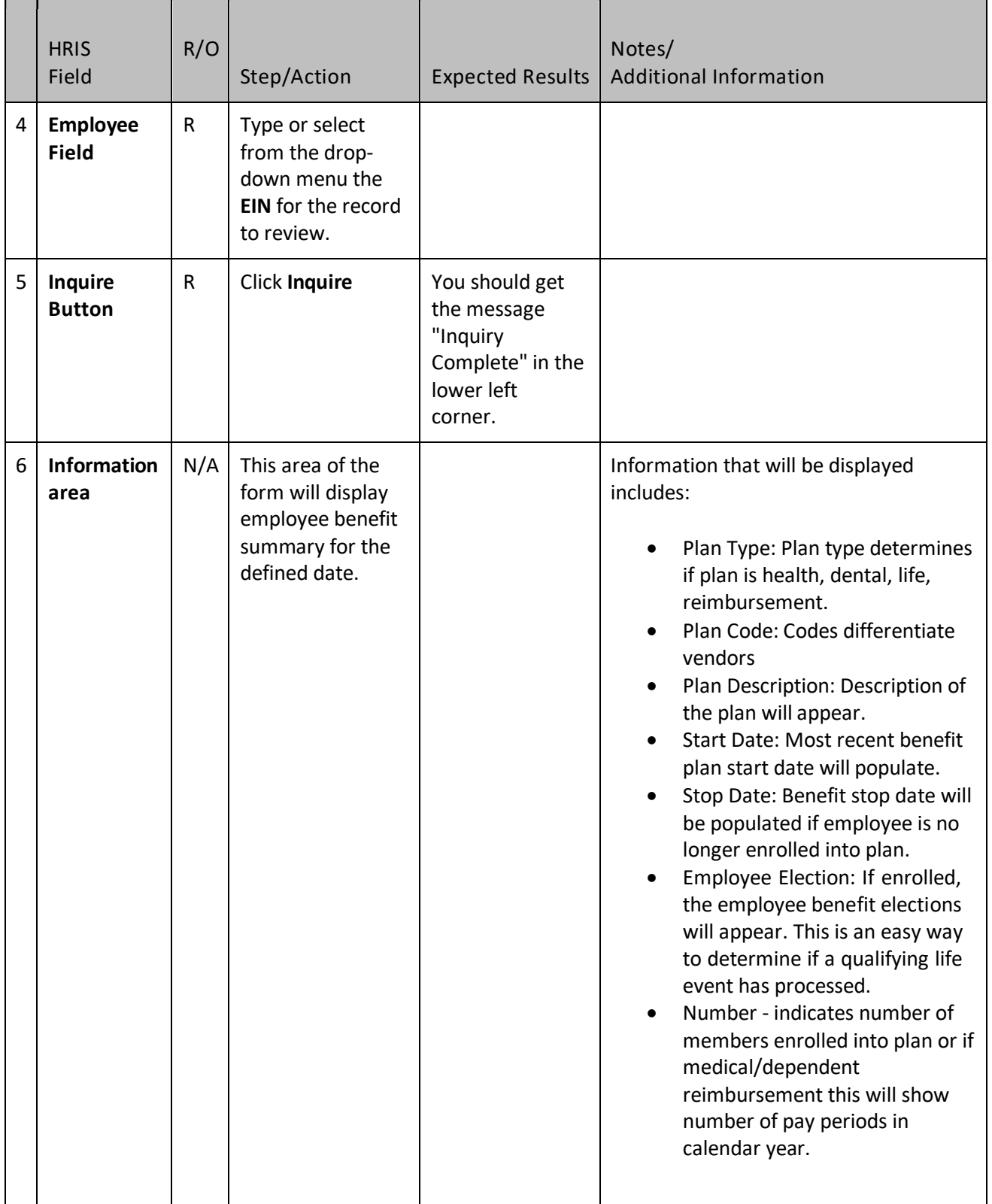

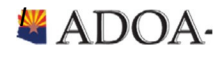

#### How to review a listing of all employees at the agency who are currently enrolled in a benefit plan?

If an agency wants to review a listing of employees, use the Current Plan Participant (BN50) form. Example: Who is enrolled into the AETNA Plan?

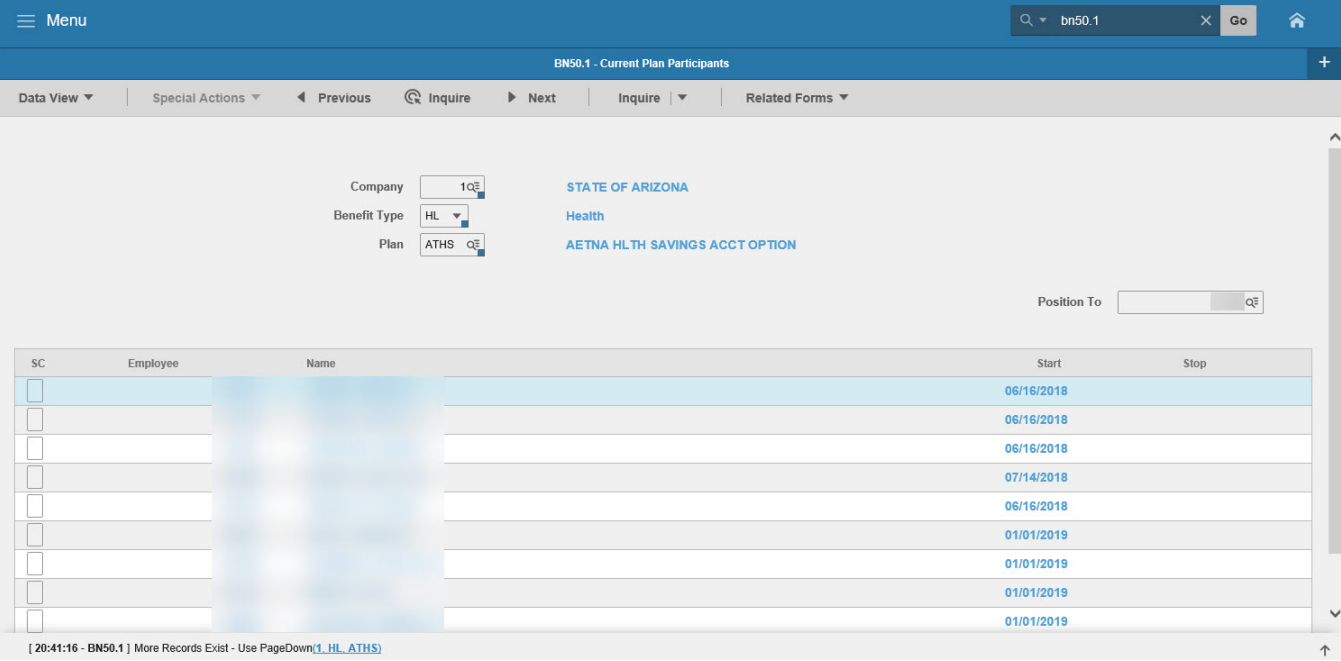

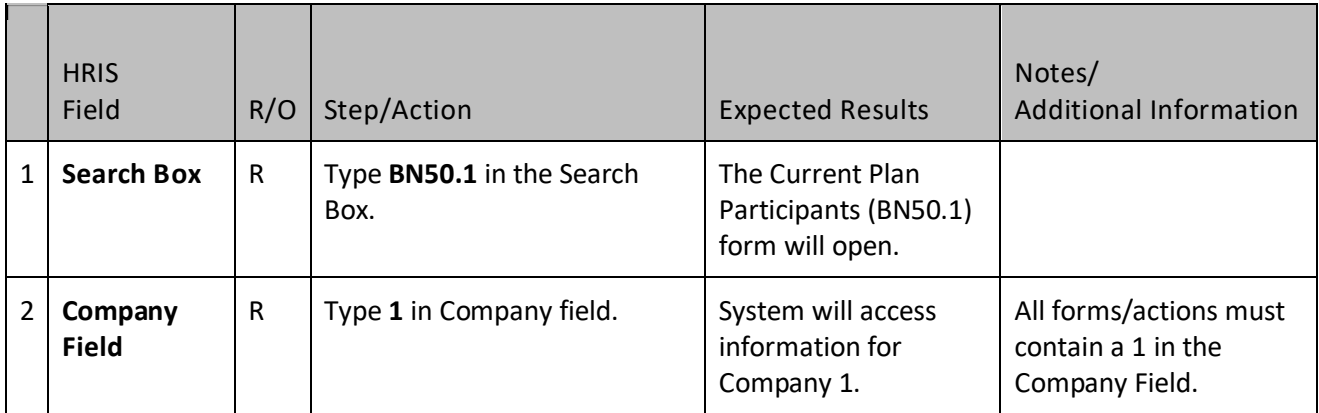

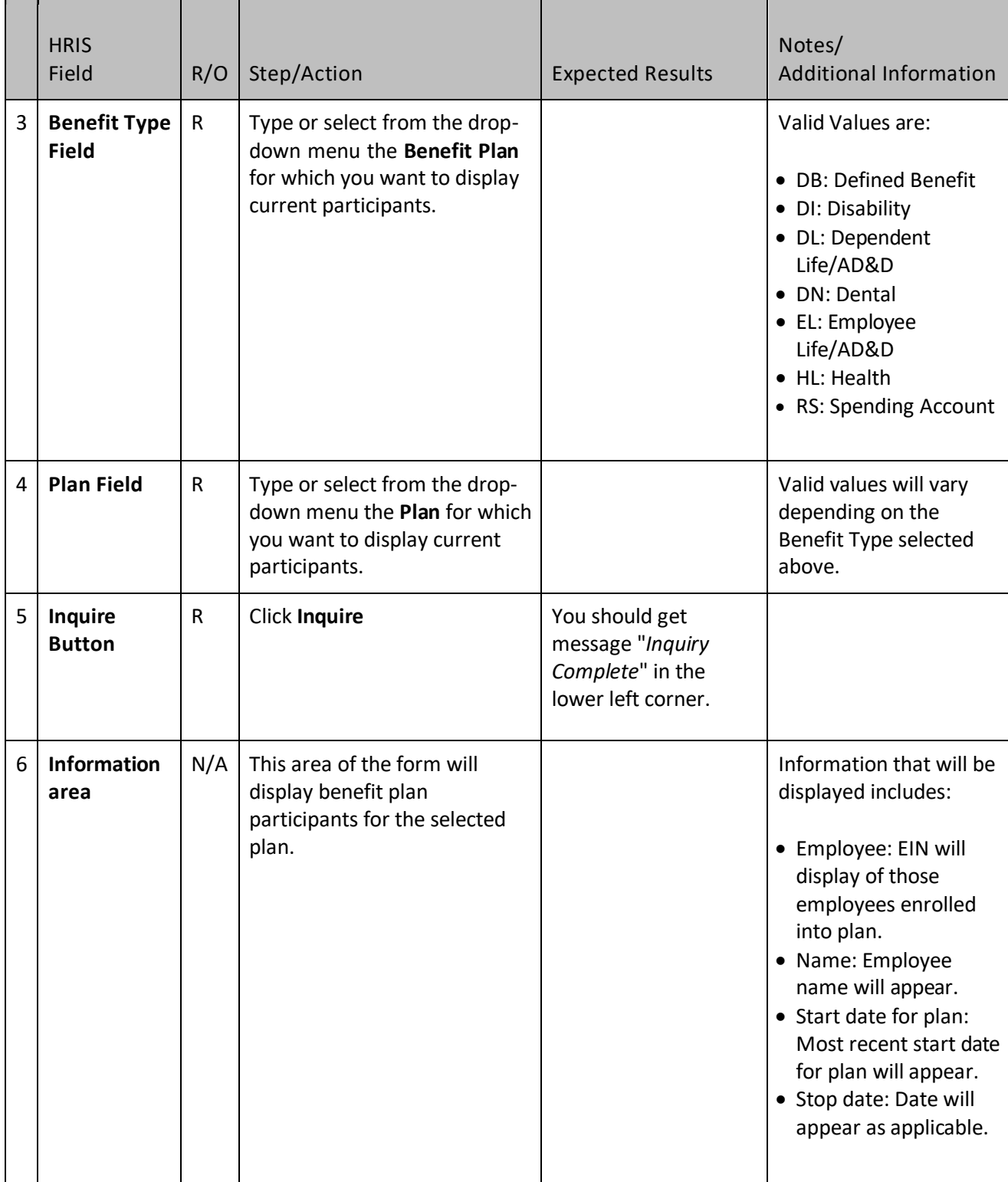

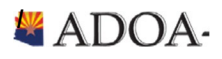

### Employee Beneficiaries for Life Plans

If an agency wants to review a listing of employee's beneficiaries for specific plans such as Supplemental Life plans, use the Beneficiaries (BN47) form.

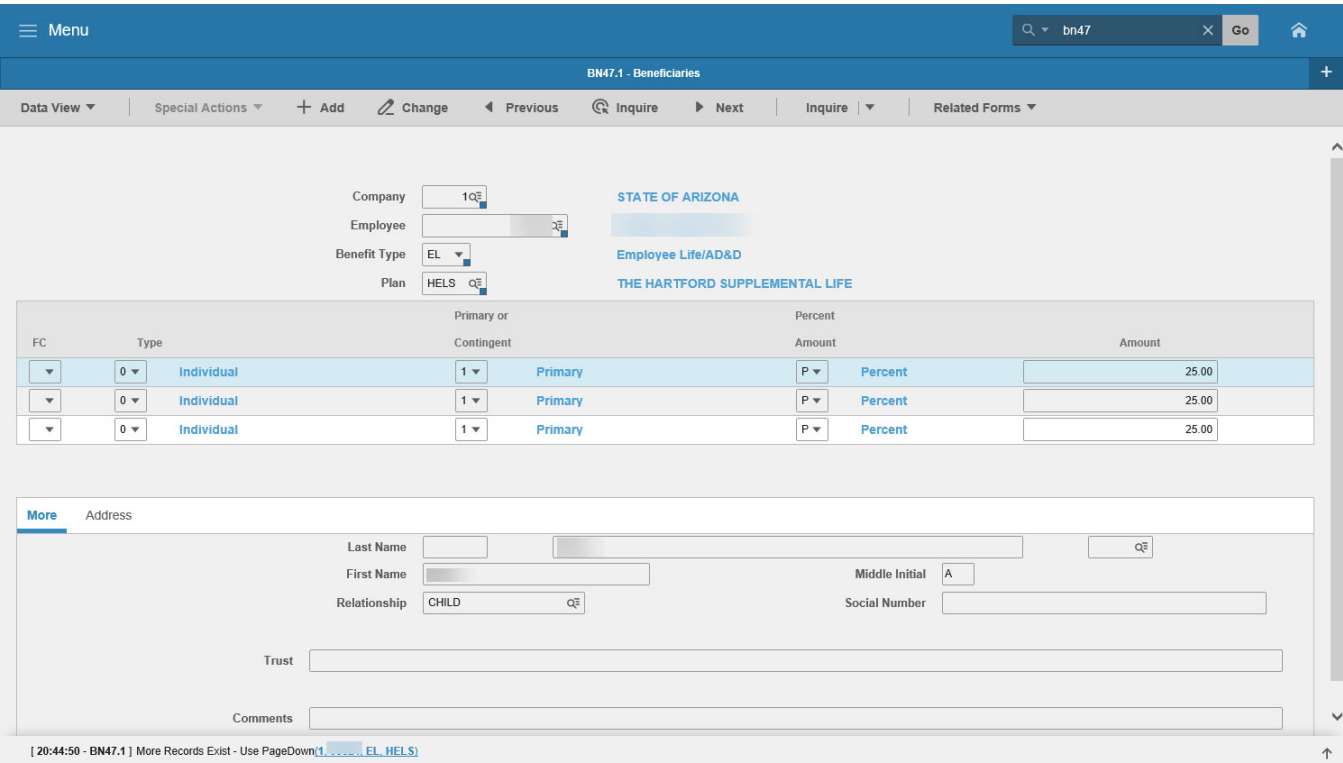

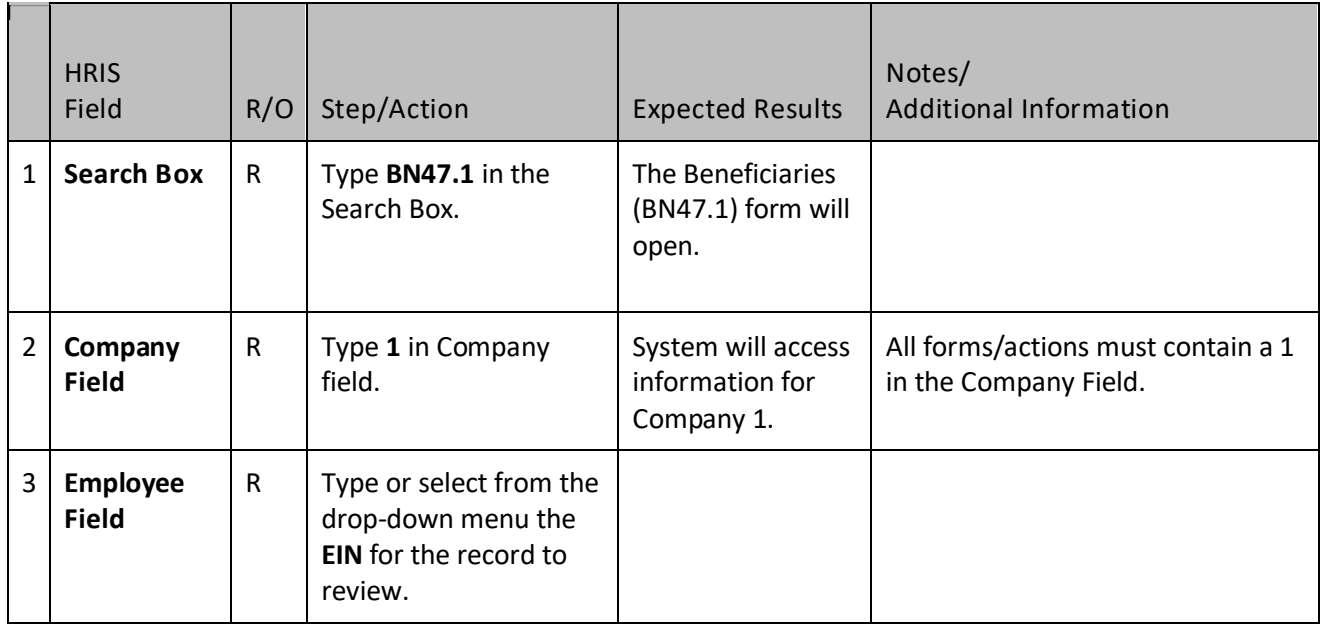

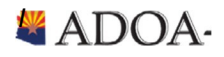

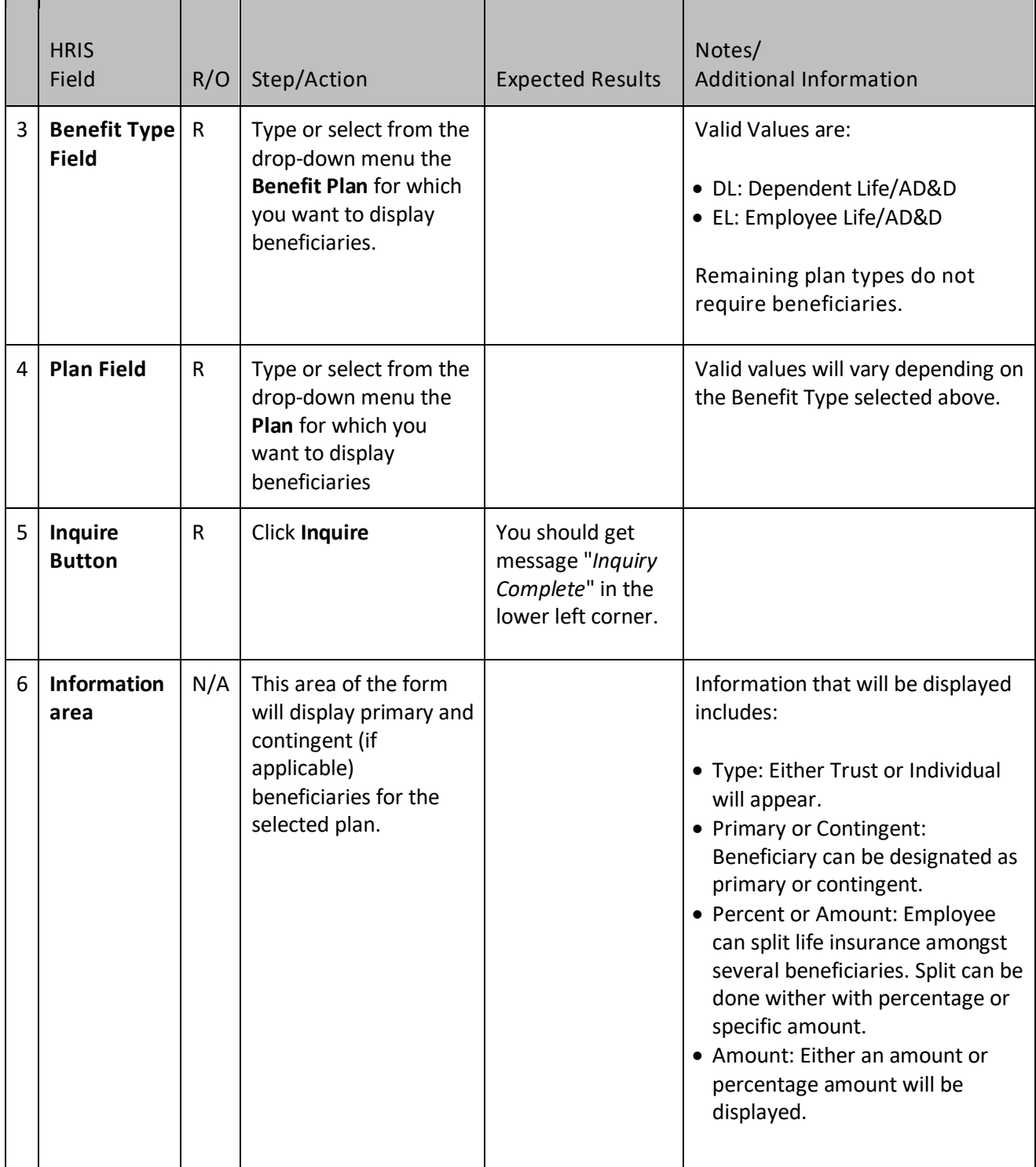

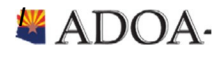